## **brother**

**Antes de usar o MFC, deve configurar o hardware e instalar o controlador. Para o ajudar na configuração do aparelho e na instalação do controlador e do software, leia este "Guia de Configuração" e siga as instruções simples.**

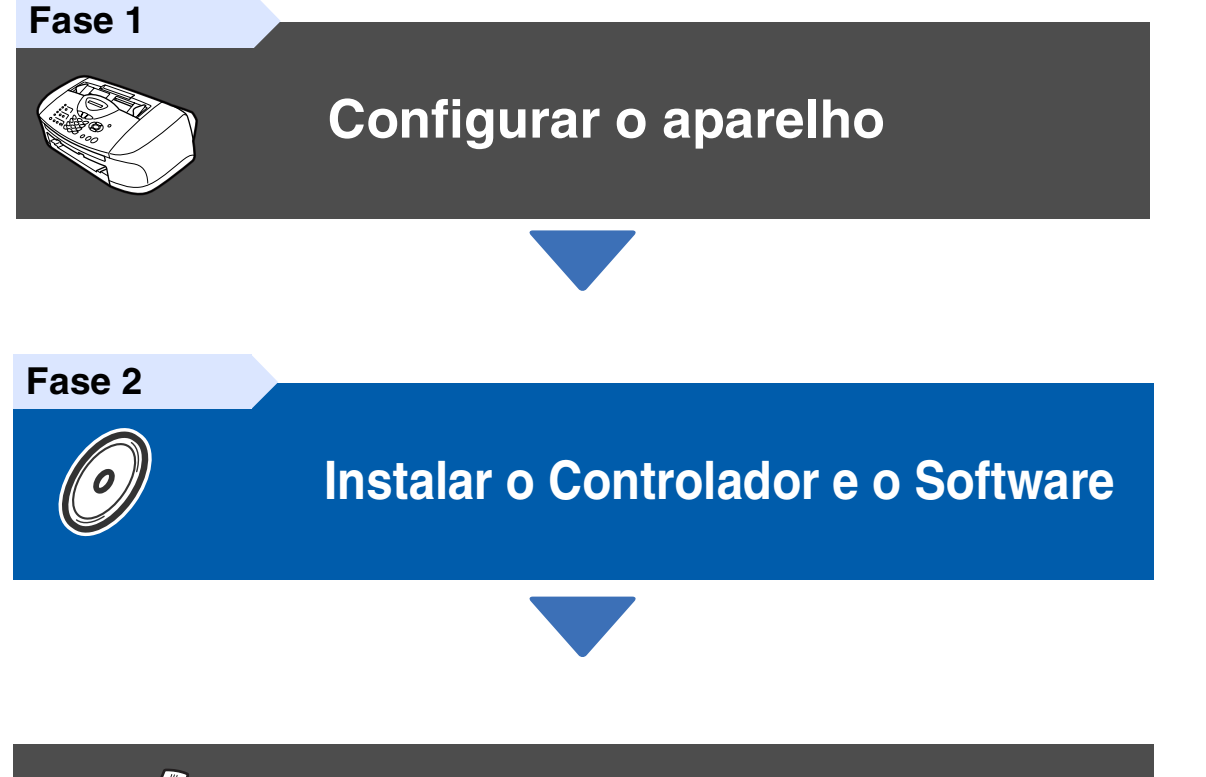

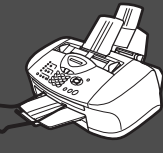

## **A Configuração foi Completada!**

Para obter os controladores mais recentes e as melhores respostas para os seus problemas ou questões, visite directamente o Brother Solutions Center através do controlador ou no endereço **<http://solutions.brother.com>**

Guarde este "Guia de Configuração Rápida", Manual do Utilizador e CD-ROM incluído num local acessível para consulta rápida e fácil em qualquer altura.

Instalar o Controlador e o Software

nstalar o Controlador e o Software

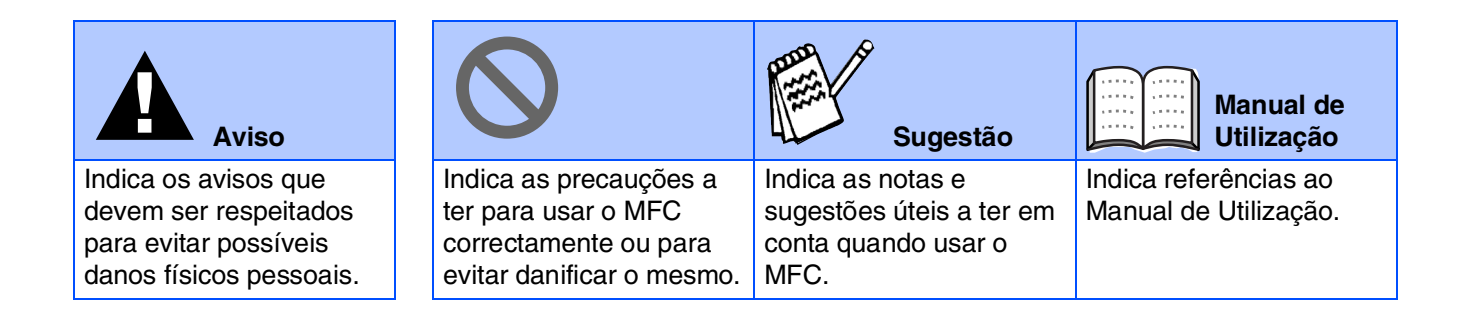

## ■ **Como Começar**

### **Componentes da embalagem**

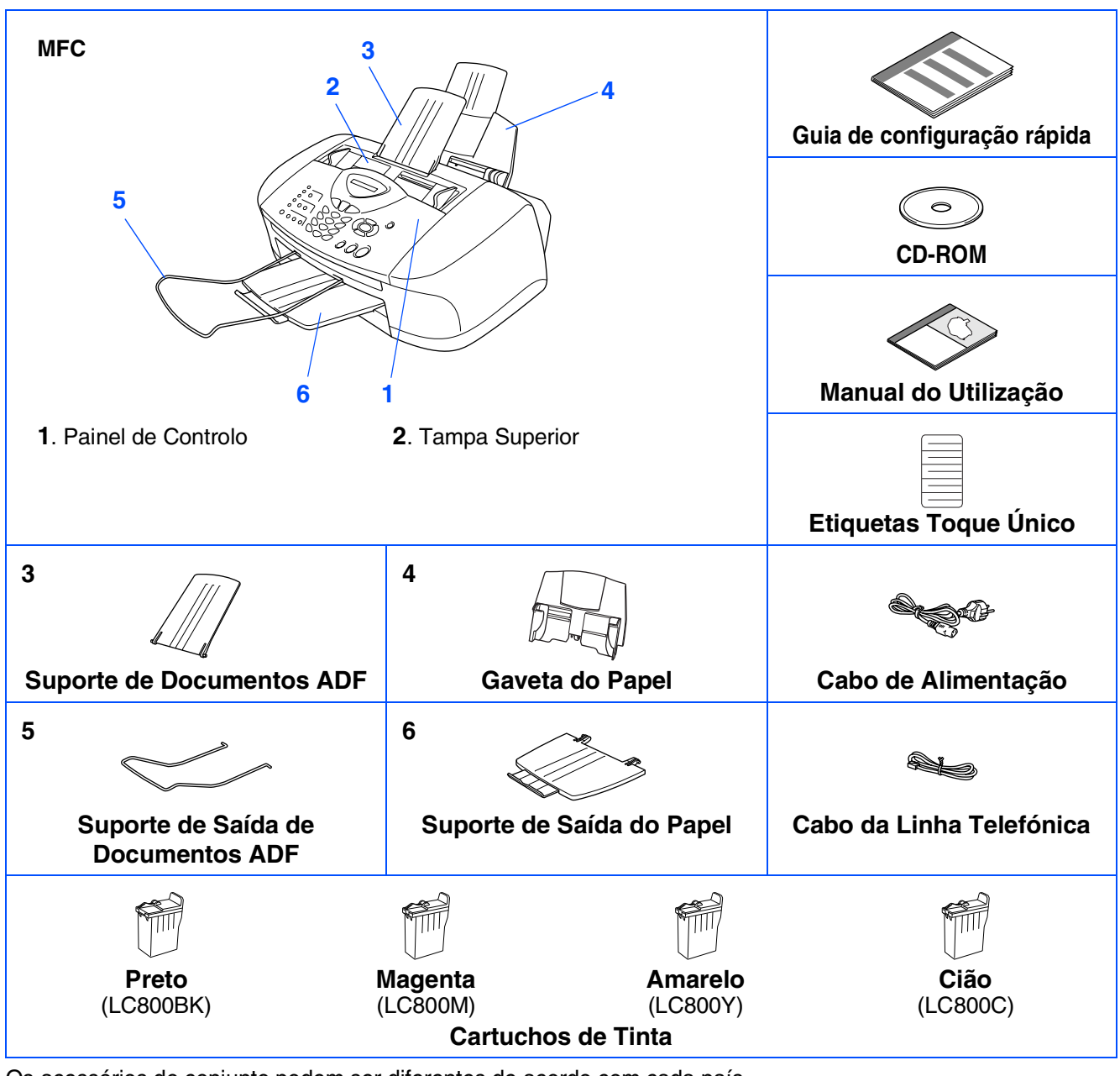

Os acessórios do conjunto podem ser diferentes de acordo com cada país. Guarde todos os materiais da caixa e a própria caixa.

■ *Deve usar o cabo USB adequado.* 

■ *O cabo da interface não é um acessório incluído. Compre o cabo USB adequado.* ■ Use apenas cabos USB cujo comprimento não seja superior a 2 metros.

## **Painel de Controlo**

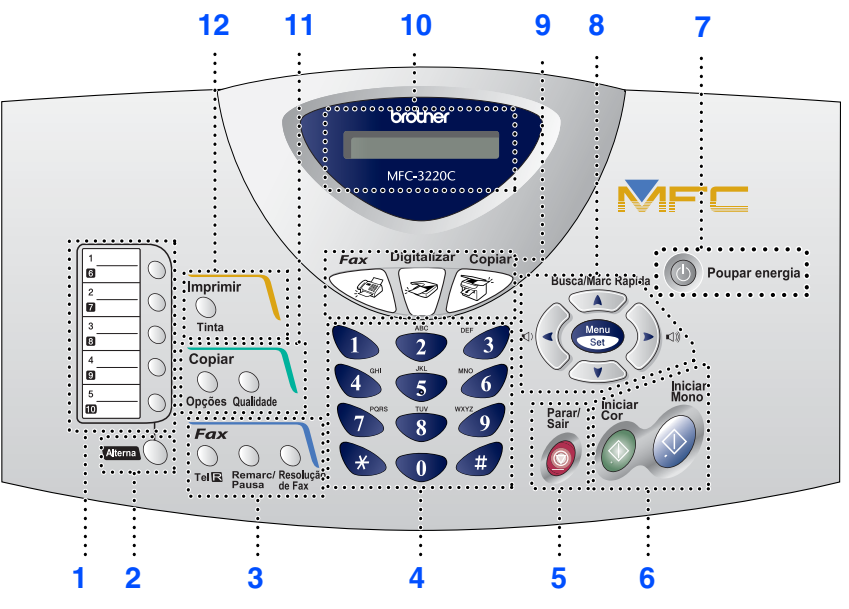

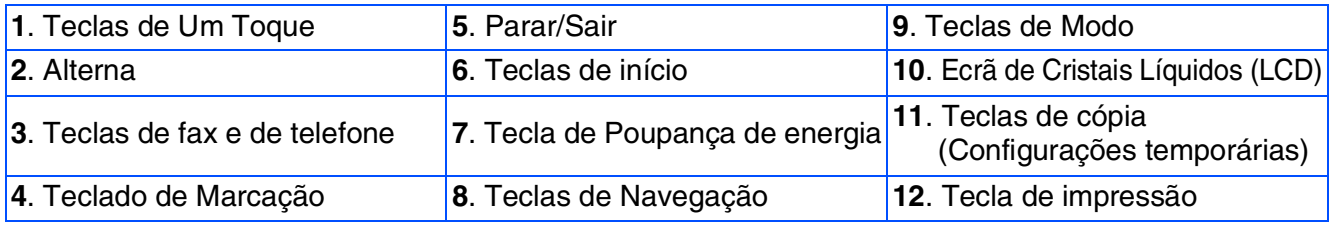

*Para mais informações sobre o painel de controlo, consulte "Sumário do painel de controlo" no Capítulo 1 do Manual de Utilização.*

# **Índice**

#### **[Configurar o aparelho](#page-5-0) Fase 1**

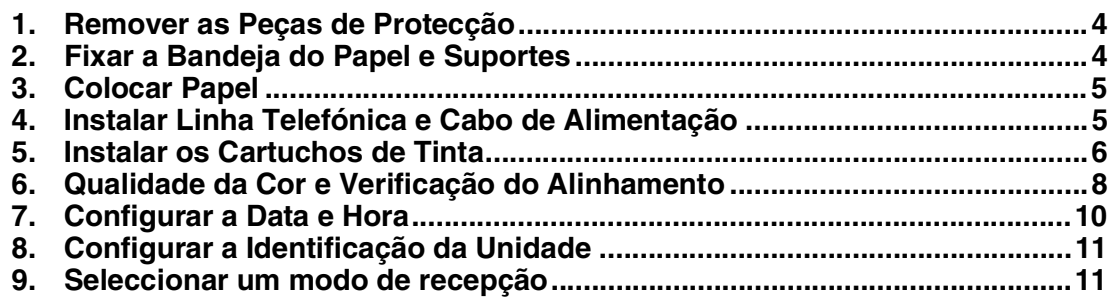

#### **Fase 2**

## **[Instalar o Controlador e o Software](#page-13-0)**

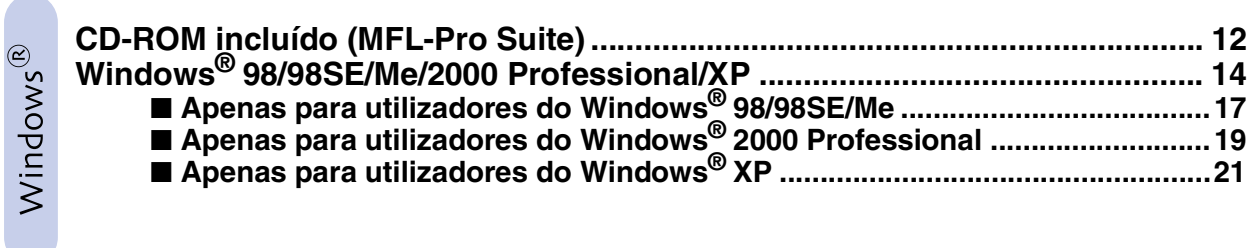

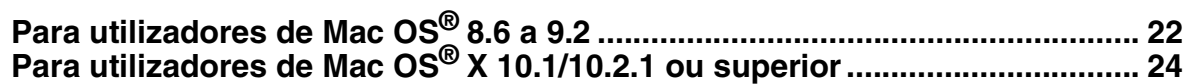

#### <span id="page-5-3"></span>**Configurar o aparelho Fase 1**

<span id="page-5-4"></span><span id="page-5-2"></span><span id="page-5-1"></span><span id="page-5-0"></span>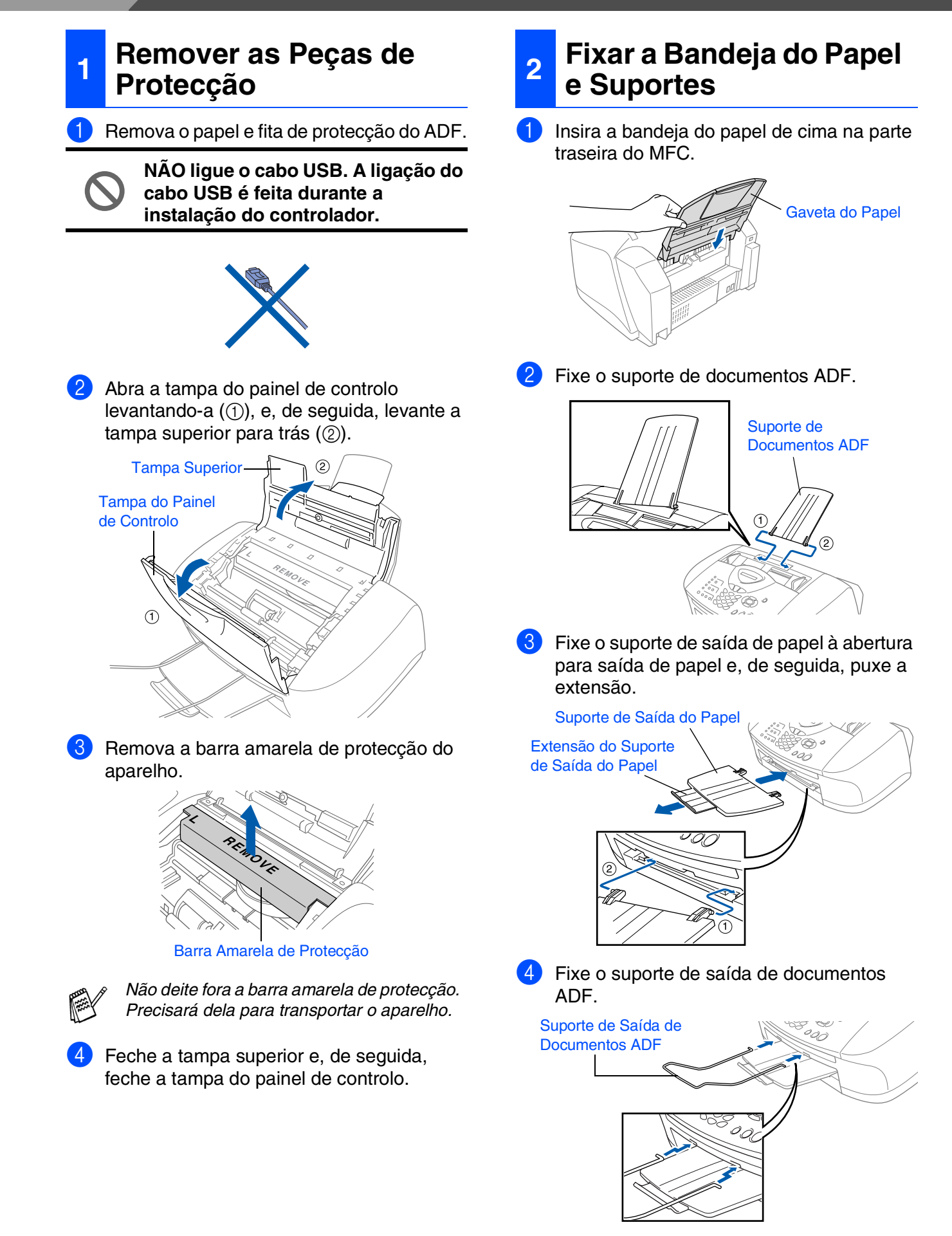

### <span id="page-6-0"></span>**3 Colocar Papel**

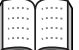

*Pode carregar até 100 folhas de papel 80 g/m2.* 

*Para mais informações, consulte "Capacidade da Bandeja do Papel" na Capítulo 2 do Manual de Utilização.*

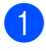

1 Folheie as páginas para evitar bloqueios ou introduções incorrectas.

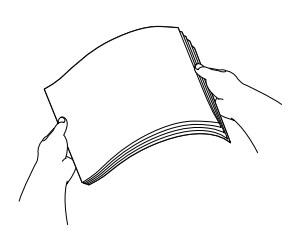

Abra o suporte do papel, empurre e faça deslizar a guia para corresponder à largura do papel.

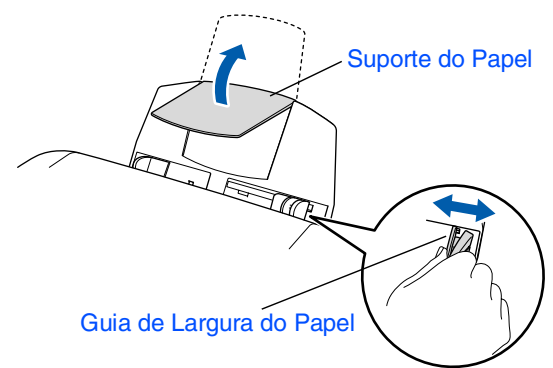

Insira cuidadosamente o papel. Verifique se o lado a imprimir está virado para si e se o papel se encontra abaixo da marca máxima do papel.

#### Marca Máxima do Papel

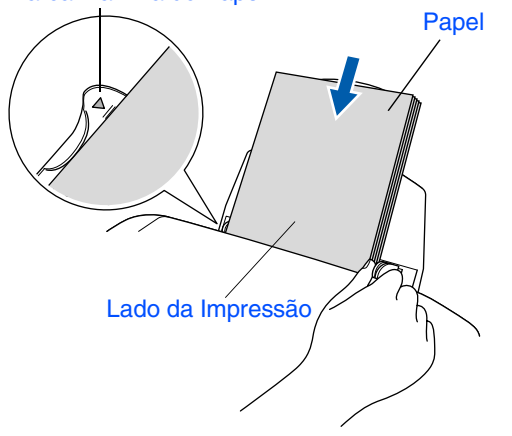

### <span id="page-6-1"></span>**<sup>4</sup> Instalar Linha Telefónica e Cabo de Alimentação**

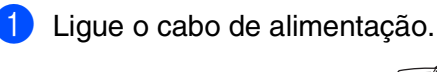

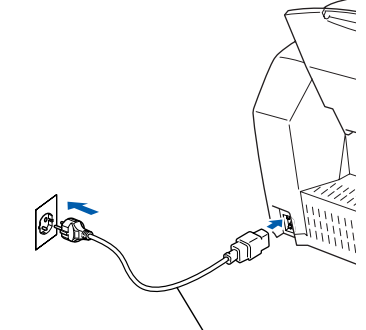

Cabo de Alimentação

2 Ligue o cabo da linha telefónica. Ligue uma extremidade do cabo da linha telefónica à entrada do MFC identificada como **LINE** e a outra extremidade à tomada.

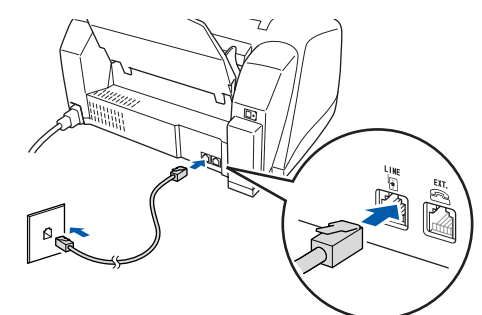

**NÃO ligue ainda o cabo USB.**

### *Aviso*

- *O MFC deve ser ligado à terra através de uma ficha de 3 pinos.*
- *Sendo que o MFC é ligado à terra através da tomada eléctrica, pode proteger-se contra riscos de potenciais choques eléctricos na rede telefónica mantendo o MFC ligado quando o ligar à linha telefónica. Do mesmo modo, pode proteger-se quando mover o MFC, desligando primeiro a linha telefónica e depois o cabo de alimentação.*

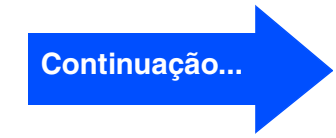

## **Configurar o aparelho**

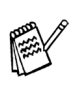

**Fase 1**

*Se partilhar a linha telefónica com um telefone externo, ligue-a como indicado abaixo.*

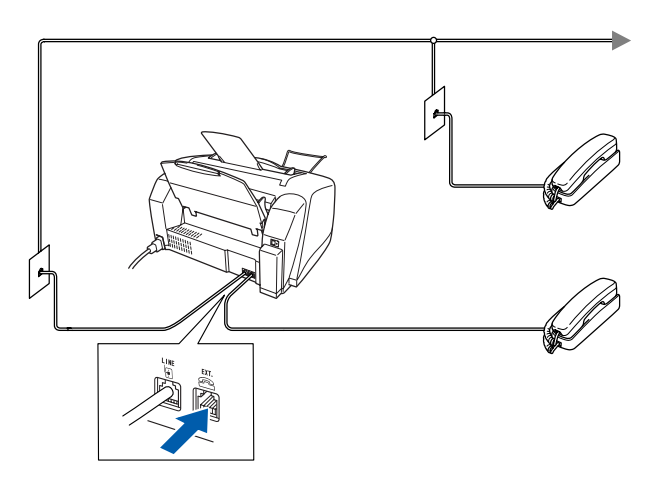

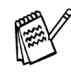

*Se partilhar a linha telefónica com um atendedor automático do telefone externo, ligue-a como indicado em baixo.*

*Ajuste o Modo de Recepção para "TAD Externo" se existir um atendedor automático externo. Para mais informações, consulte "Ligar o aparelho" no Capítulo 1 do Manual de Utilização.*

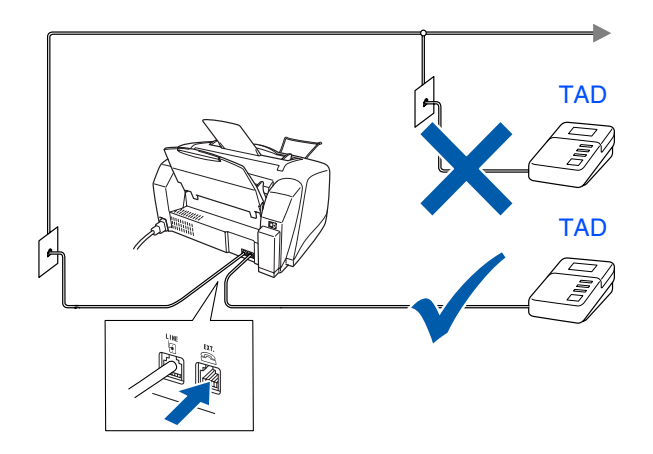

### <span id="page-7-0"></span>**<sup>5</sup> Instalar os Cartuchos de Tinta**

### *Aviso*

*Se a tinta entrar em contacto com os olhos, lave-os imediatamente com água e, se ficarem irritados, consulte um médico.*

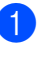

**1** Verifique se o aparelho está ligado. O LCD indica:

Verique Cartucho

2 Abra a tampa do painel de controlo levantando-a (1), e, de seguida, levante a tampa superior para trás  $(Q)$ ). As cabeças de impressão movem-se para a posição de substituição de cartuchos de tinta.

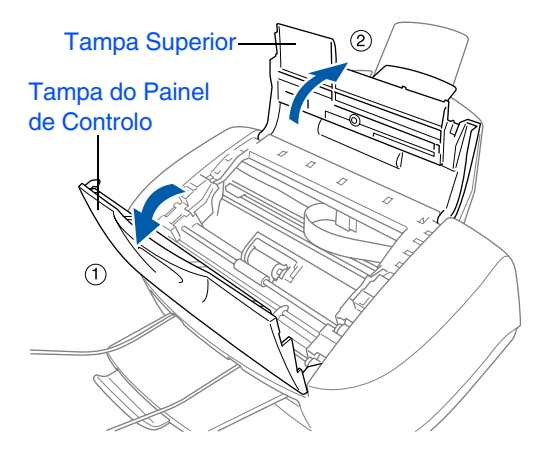

Empurre cada uma das quatro tampas coloridas dos cartuchos, para que estes se desengatem.

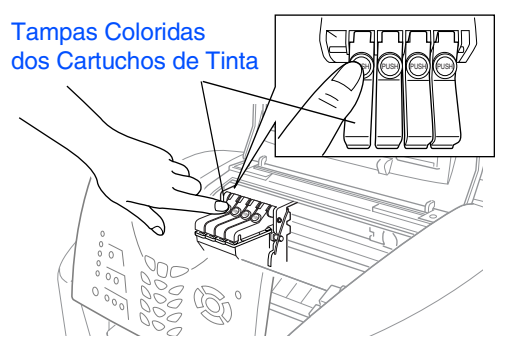

Windows®

Mac OS<sup>®</sup><br>8.6-9.2

10.1/10.2.1 ou superior 10.1/10.2.1 ou superior ® X Mac OS

#### 4 Retire a tampa branca de transporte puxando-a.

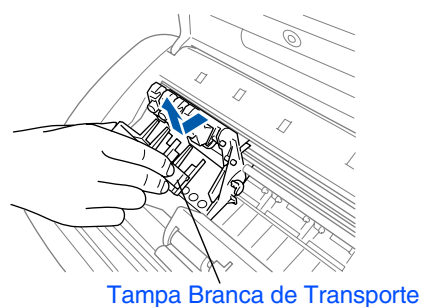

- *O fundo da tampa branca de transporte está molhado com tinta que provoca nódoas, por isso limpe-o antes de o pousar.*
	- *Não deite fora a tampa branca de transporte. Precisará dele quando transportar o aparelho.*

5 Retire o cartucho de tinta preta.

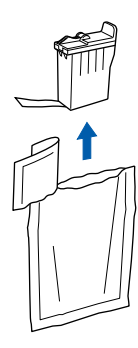

- 6 Retire com cuidado a fita de vedação do cartucho de tinta.
	- **Para evitar entornar tinta e sujar as mãos e roupa, retire a fita de vedação devagar e com cuidado.**

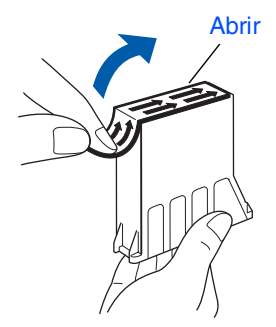

**• Não toque na abertura da tinta do cartucho ou na fita removida.**

**7** Introduza suavemente o cartucho de tinta preta na posição de tinta preta.

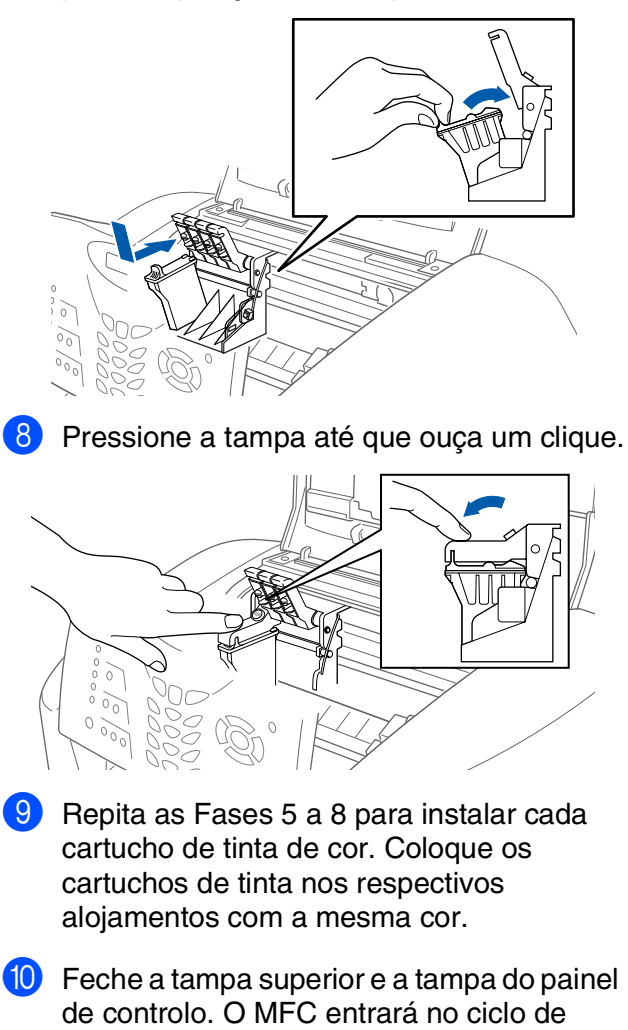

limpeza de cabeça durante cerca de quatro minutos.

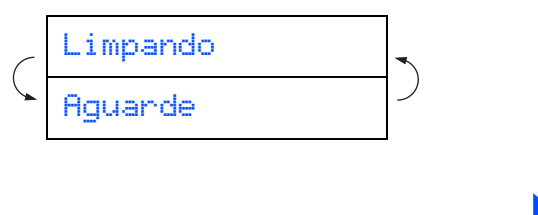

**Continuação...**

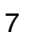

## **Fase 1 Configurar o aparelho**

**• NÃO remova os cartuchos de tinta se não for necessário substituí-los. Se o fizer, poderá reduzir a qualidade da tinta e o MFC não saberá a quantidade de tinta restante no cartucho.**

- **NÃO abane os cartuchos de tinta. Se manchar as roupas ou corpo com tinta, lave imediatamente com sabão ou detergente.**
- **A Brother aconselha vivamente a não recarregar os cartuchos incluídos com o aparelho. Aconselhamos vivamente a usar apenas cartuchos de tinta Brother Originais. Se usar ou tentar usar cartuchos e/ou tintas potencialmente incompatíveis no aparelho, pode danificá-lo e/ ou obter resultados de baixa qualidade. A garantia não cobre quaisquer problemas causados pelo uso não autorizado de cartuchos e/ou tintas de terceiros. Para proteger o equipamento e obter resultados de qualidade superior, use sempre cartuchos de tinta com a marca Brother.**
- *Se misturas cores instalando um cartucho de tinta numa posição incorrecta, deve limpar a cabeça de impressão, executando vários ciclos após corrigir a posição do cartucho. (Consultar "Limpar a cabeça de impressão" na página 12-11 do Manual de Utilização.)*
- *Depois de abrir um cartucho de tinta*, *instale-o no MFC e use-o no período de seis meses após a instalação. Use cartuchos novos até à data de validade indicada na embalagem.*
- *Se "Tinteiro Vazio" é indicado no LCD após instalar os cartuchos de tinta, certifique-se de que os cartuchos de tinta estão correctamente instalados.*

#### <span id="page-9-0"></span>**6 Qualidade da Cor e Verificação do Alinhamento**

1 Depois do ciclo de limpeza terminar, o LCD indica:

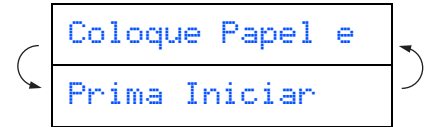

- 2 Verifique se a bandeia contém papel. Prima **Iniciar Cor**.
- 3 O MFC começa a imprimir a FOLHA DE VERIFICAÇÃO DE QUALIDADE DE IMPRESSÃO (apenas durante a instalação inicial do cartucho de tinta).

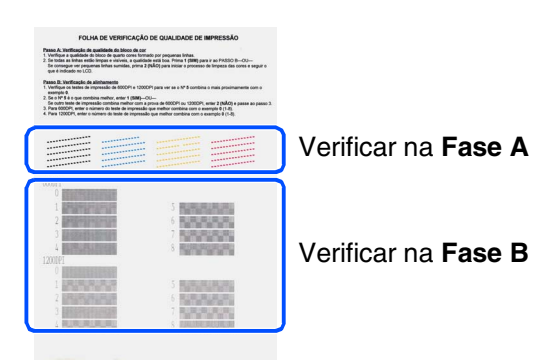

### Configurar<br>o Aparelho **Configurar** o Aparelho

#### **Fase A: Verificação da Qualidade da Cor**

O Passo "A" ok? 1.sim 2.não

1 O LCD indica:

Verifique a qualidade dos quatro blocos de cor formados pelas linhas curtas impressas na folha.

(PRETO/CIÃO/AMARELO/MAGENTA)

2 Se todas as linhas estiverem nítidas, prima no teclado de marcação para ir para a **FASE B: Verificação do Alinhamento**. ---OU----

Se verificar a ausência de linhas curtas, prima 2 no teclado de marcação para ir para 3.

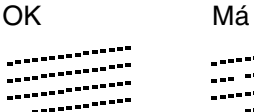

3 O LCD pergunta se a qualidade da impressão é OK para cada cor. Prima ou 2 no teclado de marcação.

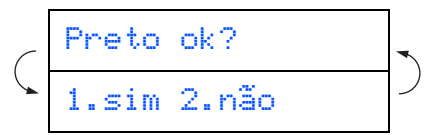

Após ter concluído a selecção (sim) ou (não) para cada cor, o LCD indica:

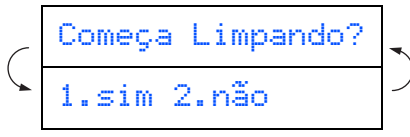

Prima a tecla (sim). O MFC começa a limpar as cores.

Após terminar a limpeza, prima **Iniciar Cor**. O MFC começa a imprimir de novo a FOLHA DE VERIFICAÇÃO DA QUALIDADE DE IMPRESSÃO e volta para a FASE A.

#### **Fase B: Verificação do Alinhamento**

O LCD indica:

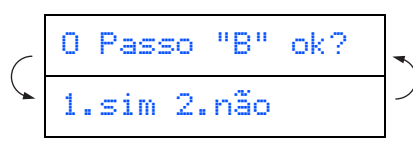

Verifique o teste de impressão de 600 ppp e 1200 ppp para determinar se o **N.º 5** se assemelha à amostra OK (**N.º 0**). Prima se o **N.º 5** for igual.

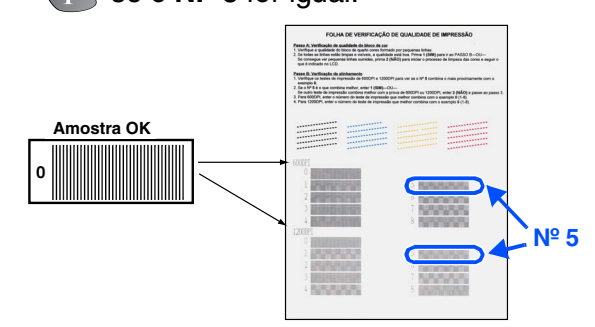

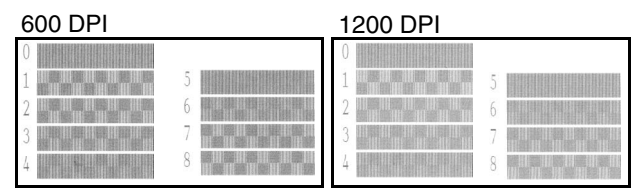

Se outro número de teste for mais semelhante tanto em 600 ppp ou 1200 ppp, prima  $\bigcirc$  para seleccionar NÃO e vá para 2.

2 Para 600 ppp, seleccione o número de 1 a 8 que mais se assemelhe ao teste **N.º 0** e introduza esse número com o teclado de marcação.

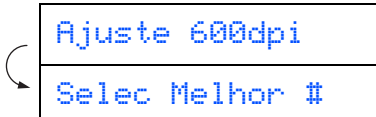

 $\overline{3}$  Para 1200 ppp, introduza o número de 1 a 8 que mais se assemelhe ao teste **N.º 0**.

Ajuste 1200dpi Selec Melhor #

A Verificação de Qualidade termina.

Windows®

#### **Configurar o aparelho Fase 1**

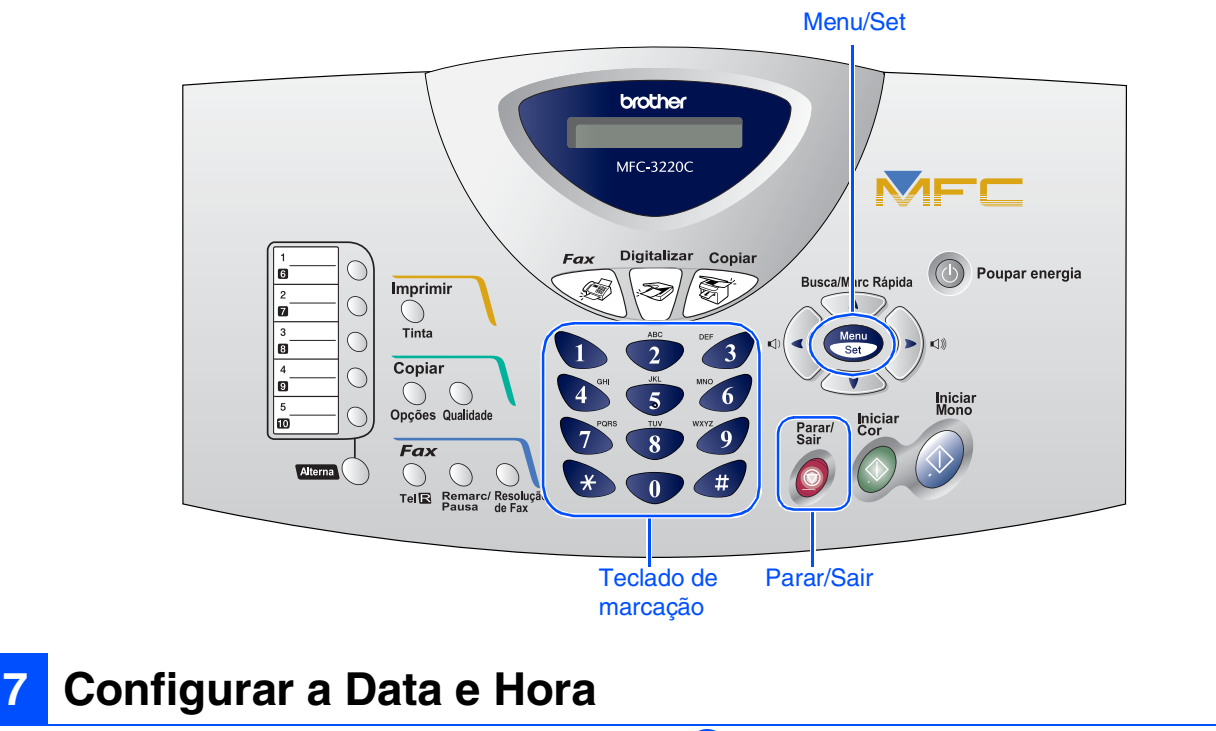

<span id="page-11-0"></span>O MFC indica a data e hora e imprime-as em todos os faxes que enviar. 1 Prima **Menu/Set**. Prima  $\bigcirc$ .  $3$  Prima  $\bigcirc$  . 4 Introduza os últimos dois dígitos do ano no teclado de marcação, e prima **Menu/Set**. Dia:01 Hora:15:25

Ano:2004

(p.ex. Introduza **0**, **4** para 2004.)

5 Introduza os últimos dois dígitos do mês no teclado de marcação, e prima **Menu/Set**.

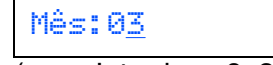

(p.ex. Introduza **0**, **3** para Março.)

6 Introduza os últimos dois dígitos do dia no teclado de marcação, e prima **Menu/Set**.

(p.ex. Introduza **0**, **1** para 2004.)

7 Introduza a hora no formato de 24 horas no teclado de marcação, e prima **Menu/Set**.

(p.ex. Introduza **1**, **5**, **2**, **5** para 15:25)

8 Prima **Parar/Sair**.

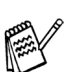

*Se desejar repetir a partir da fase 1, prima Parar/Sair.*

<span id="page-12-0"></span>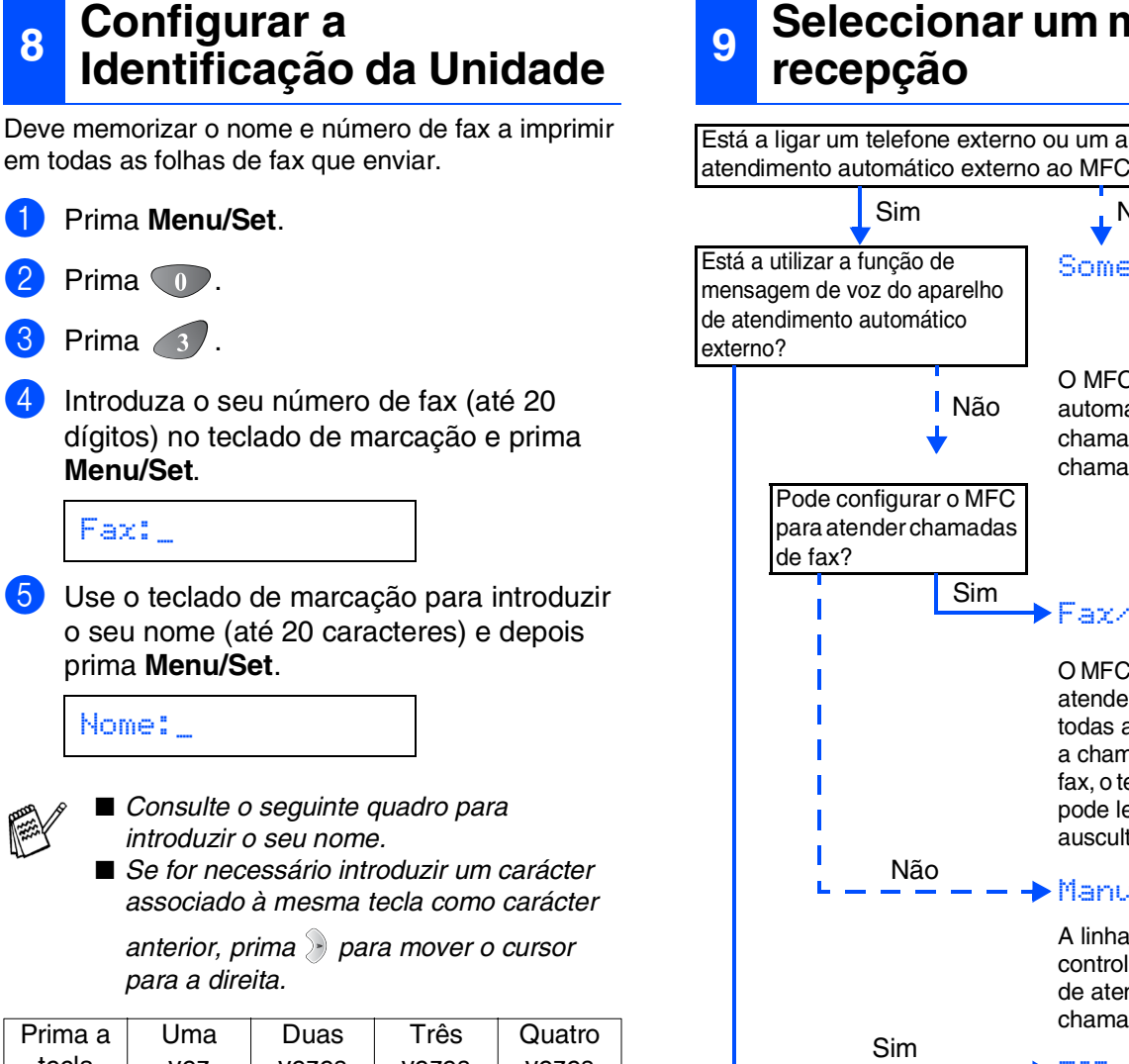

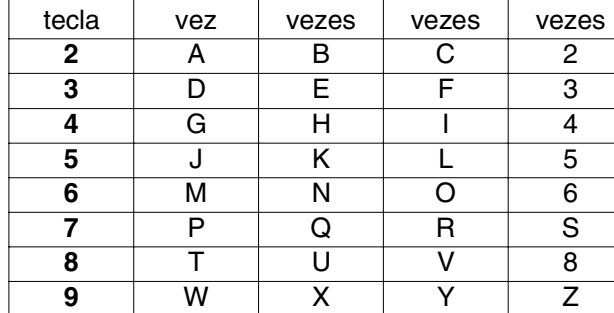

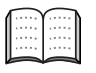

*Para mais informações, consulte "Configurar a Identificação do Aparelho" no Capítulo 4 do Manual de Utilização.*

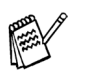

*Se desejar repetir a partir da fase 1, prima Parar/Sair.*

# <span id="page-12-1"></span>**<sup>9</sup> Seleccionar um modo de**

Está a ligar um telefone externo ou um aparelho de atendimento automático externo ao MFC?

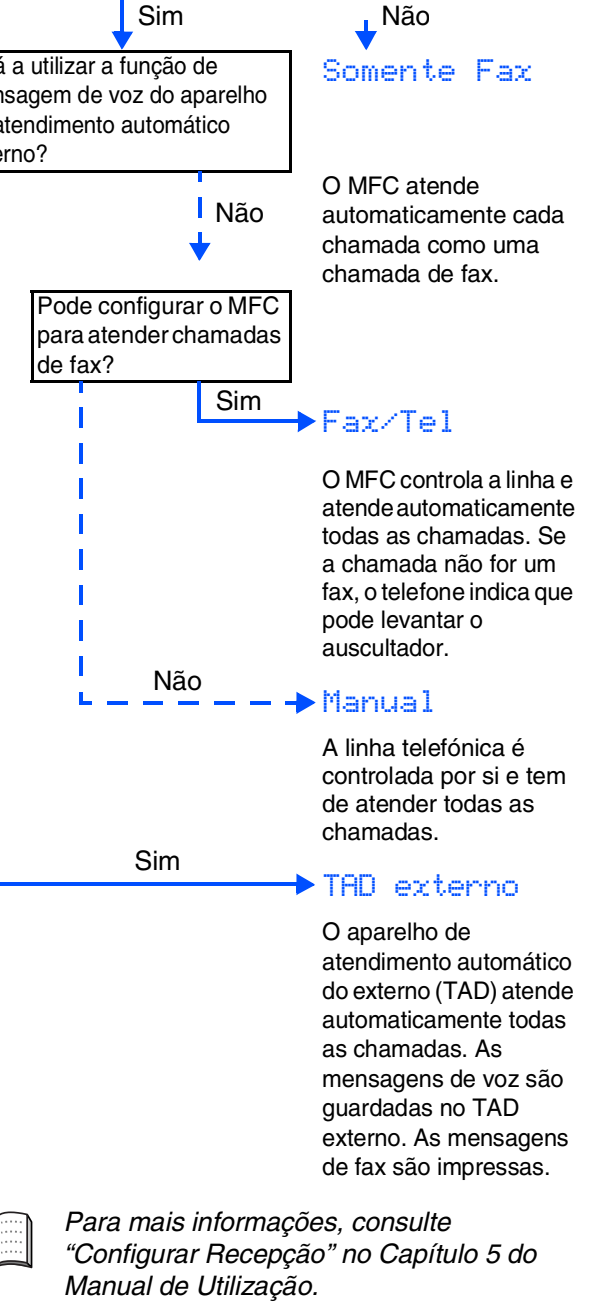

6 Prima **Parar/Sair**. Existem quatro modos possíveis de recepção: Somente Fax, Fax/Tel, Manual e TAD externo.

1 Prima **Menu/Set**.

Prima  $\bigcirc$ .

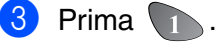

Prima  $\odot$  ou  $\odot$  para seleccionar o modo.

- 5 Prima **Menu/Set**.
- 6 Prima **Parar/Sair**.

## <span id="page-13-1"></span><span id="page-13-0"></span>**CD-ROM incluído (MFL-Pro Suite)**

O CD-ROM inclui os seguintes itens:

### Windows®

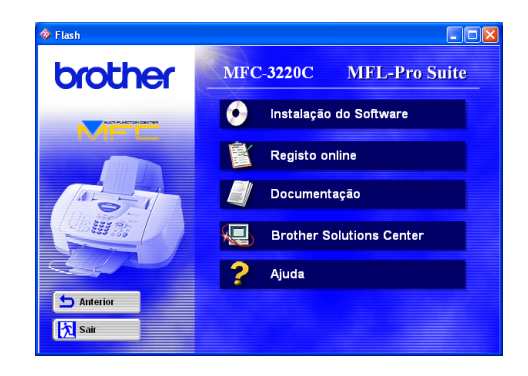

## Macintosh<sup>®</sup>

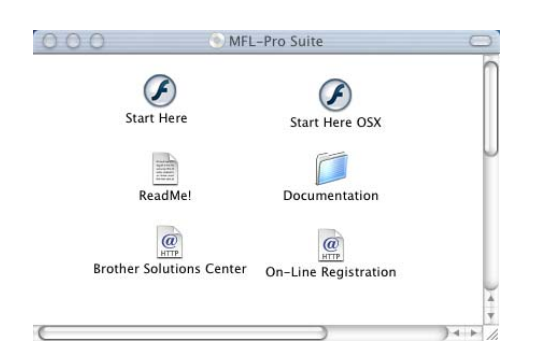

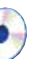

#### **Instalação do Software**

Pode instalar os controladores da impressora, PC-FAX Enviar, scanner e vários utilitários incluindo PaperPort<sup>®</sup> e TextBridge<sup>®</sup> OCR.

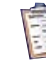

### **Registro online**

Vai entrar na página web de registo do produto Brother para fazer um registo rápido do MFC.

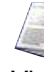

#### **Documentação**

Visualize o Manual de Utilização e outra documentação no formato PDF. (Programa incluído)

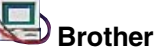

usar o aparelho.

#### **Brother Solutions Center** Pode aceder ao Brother Solutions Center que é um website que oferece informação sobre os produtos Brother incluindo FAQs, Manual de Utilização, actualizações dos controladores e Sugestões para

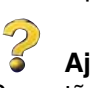

**Ajuda** Sugestões de ajuda.

## **Start Here**

Pode instalar o controlador da impressora, do scanner, PC-FAX Enviar e Presto! PageManager® para Mac  $OS^{\circledR}$  8.6 - 9.2

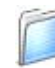

#### **Documentation**

Visualize o Manual do Utilização e outra documentação no formato PDF.

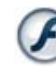

#### **Start Here OSX**

Pode instalar o controlador da impressora, scanner, PC-Fax Enviar, programa de configuração remota e Presto! PageManager<sup>®</sup> para Mac OS<sup>®</sup> 10.1/10.2.1 ou superior (O scanner não é suportado em Mac OS<sup>®</sup> 10.1).

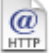

#### **Brother Solutions Center**

Pode aceder ao Brother Solutions Center que é um website que oferece informação sobre os produtos Brother incluindo FAQs, Manual de Utilização, actualizações dos controladores e Sugestões para usar o aparelho.

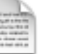

#### **ReadMe!**

Contém informação importante e sugestões para resolução de problemas.

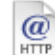

#### **On-Line Registration**

Vai entrar na página web de registo do produto Brother para fazer um registo rápido do MFC.

Siga as instruções nesta página relativamente ao seu sistema operativo.

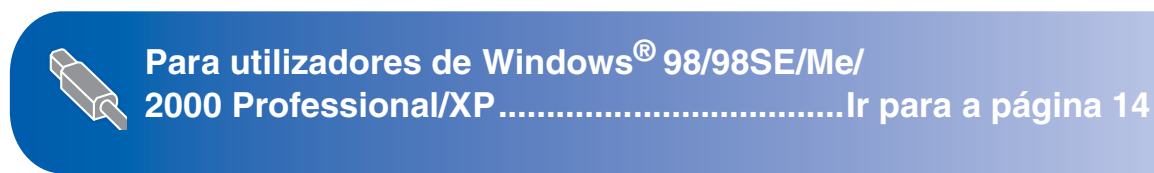

Macintosh®

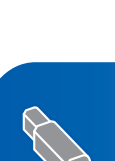

**Para utilizadores de Mac OS[® 8.6 a 9.2 .......Ir para a página 22](#page-23-0)**

Mac OS

10.1/10.2.1 ou superior

10.1/10.2.1 ou superior

® X

**Para utilizadores de Mac OS® X 10.1/10.2.1** 

**[ou superior ...................................................Ir para a página 24](#page-25-0)**

## <span id="page-15-1"></span><span id="page-15-0"></span>**Windows® 98/98SE/Me/2000 Professional/XP**

#### **Verifique se completou as instruções da Fase 1 ["Configurar o aparelho"](#page-5-3)  [nas páginas 4](#page-5-0) -11.**

<span id="page-15-2"></span>**1** Desligue e retire o MFC da tomada CA e desligue-o do computador se já ligou o cabo de interface.

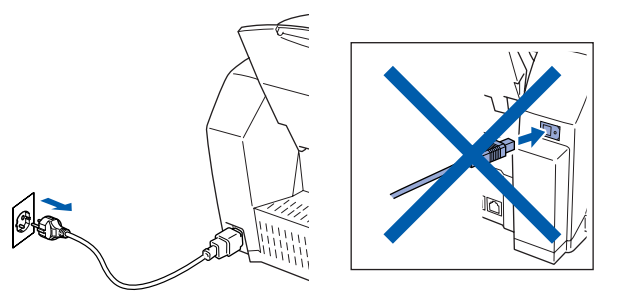

2 Desligue o computador (Para o Windows® 2000 Professional/XP, deve iniciar a sessão como administrador.)

3 Insira o CD-ROM incluído na unidade do CD-ROM. Se o nome do modelo surgir no ecrã, seleccione o aparelho. Se aparecer o ecrã para seleccionar o idioma, seleccione o seu idioma.

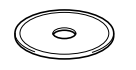

4 O menu principal do CD-ROM é apresentado. Clique em **Instalação do Software**.

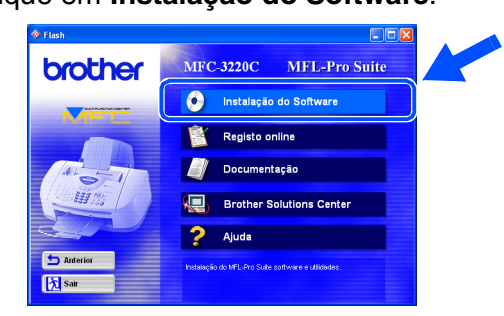

*Se esta janela não aparecer, use o Explorador do Windows® para executar o programa setup.exe a partir do directórioraiz do CD-ROM Brother.*

5 Clique em **MFL-Pro Suite** na Aplicação Principal.

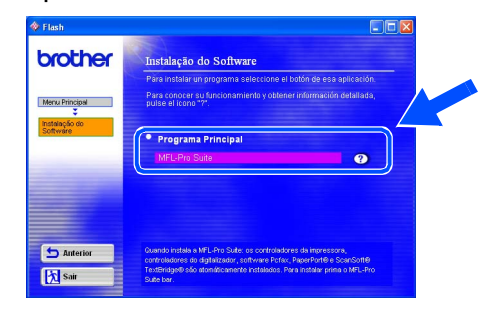

*A MFL-Pro inclui o controlador da Impressora, do Scanner, Software ScanSoft*® *PaperPort*®*, ScanSoft*® *TextBridge*®*, PC-FAX, Configuração Remota e tipos de letra True Type. O PaperPort*® *é uma aplicação de gestão de documentos para visualizar documentos digitalizados. O ScanSoft*® *TextBridge*®*, que está integrado no PaperPort*®*, é uma aplicação OCR (Reconhecimento Óptico de Caracteres) que converte a imagem em texto e insere-o no processador de texto predefinido.*

#### 6 Clique em **Instalar**.

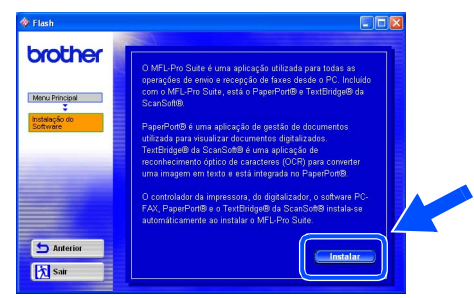

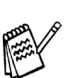

*Se surgir o próximo ecrã, clique em OK para instalar as actualizações do Windows®. Depois de instalar as actualizações, o PC pode ser reiniciado.* 

*Nota: Se o fizer, a instalação irá continuar automaticamente.*

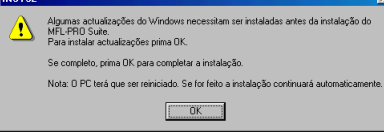

*Se a instalação não começar automaticamente, abra de novo o menu do programa de instalação fazendo duplo clique no programa setup.exe no directório de raiz do CD-ROM Brother e continue a partir da Fase* 4*.*

Windows<sup>®</sup>

Instalar o Controlador e o Software Instalar o Controlador e o Software

Quando aparecer a janela de Configuração do PaperPort® 8.0 SE, clique em **Avançar**.

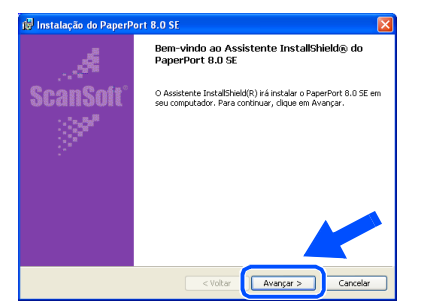

8 Depois de ler e aceitar o contrato de licença ScanSoft®, introduza a informação do utilizador e clique em **Avançar**.

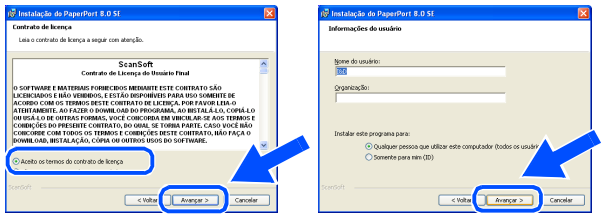

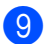

9 Seleccione **Típica** e clique em **Avançar**.

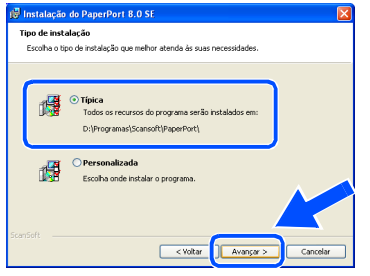

0 Clique em **Instalar** e o PaperPort® é instalado no computador.

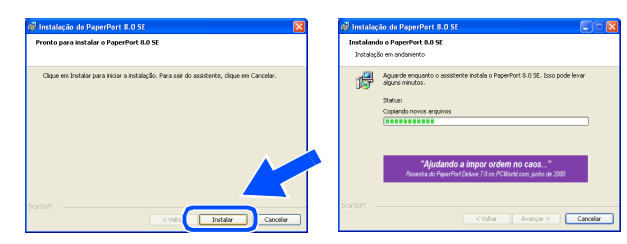

**41** Quando o ecrã Registo ScanSoft<sup>®</sup> for apresentado, faça as selecções que pretende e siga as instruções no ecrã.

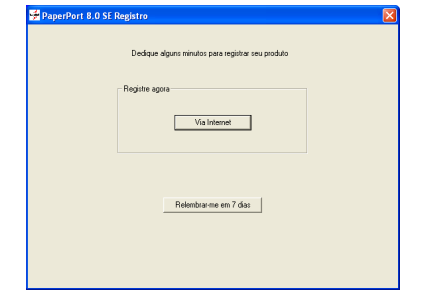

**B** Clique em **Concluir** para completar a instalação.

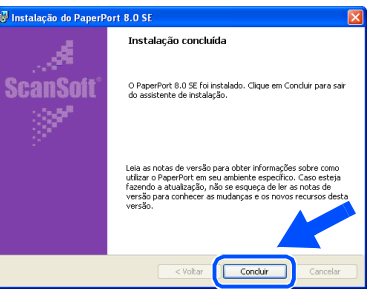

<sup>13</sup> Quando a janela de Instalação do Brother MFL-Pro Suite surgir, clique em **Seguinte**.

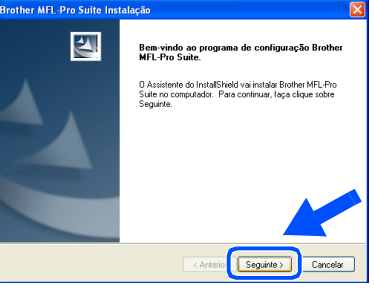

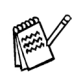

*Se surgir uma mensagem de erro nesta altura da instalação, deve primeiro efectuar a desinstalação. No menu Iniciar, seleccione Programas, Brother, MFL-Pro Suite, Desinstalação e depois siga as instruções no ecrã.*

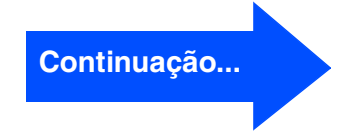

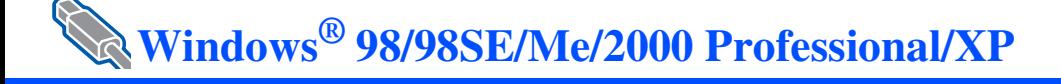

14 Quando surgir a janela da Licença do Software Brother, clique em **Sim** se concordar com a licença.

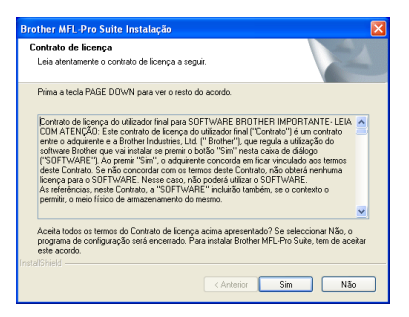

E Seleccione **Normal**, e clique em **Seguinte**. Os ficheiros da aplicação serão copiados e instalados no computador.

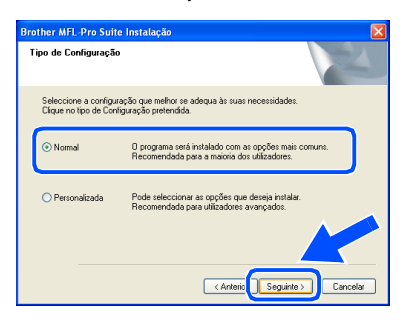

 $\mathbb{Z}$ 

[Utilizadores do Windows](#page-18-1)® 98/98SE/Me  $\rightarrow$  Ir para a página 17 Utilizadores do Windows[® 2000 Professional](#page-20-1)   $\rightarrow$  Ir para a página 19 [Utilizadores do Windows](#page-22-1)® XP → Ir para a página 21

**Configurar** o Aparelho

Configurar<br>o Aparelho

## <span id="page-18-1"></span><span id="page-18-0"></span>**Apenas para utilizadores do Windows® 98/98SE/Me**

### **Certifique-se de que cumpriu as instruções de** 1 **a** E **das [páginas 14](#page-15-2) - 16.**

**fa** Quando é apresentado este ecrã, ligue o cabo do interface USB ao PC, e, de seguida, ligue-o ao MFC. Ligue o MFC ligando o cabo de alimentação.

m cabo USB:<br>cabo USB ao PC e ao equ<br>pipamento.<br>stiver pronto seleccione por

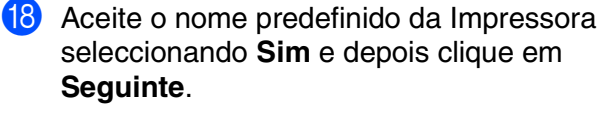

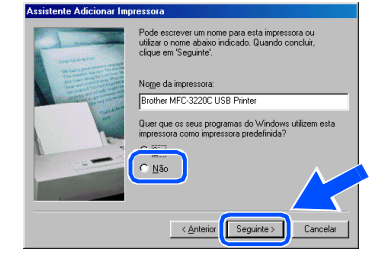

**I.** Seleccione **Sim (recomenável)** e depois clique em **Concluir**. É impressa uma página de teste para verificar a qualidade da impressão.

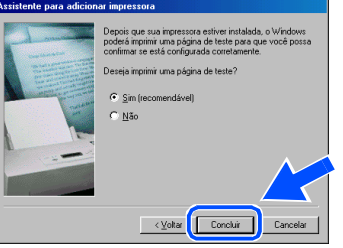

Se a página de teste for impressa correctamente, clique em **Sim**. Se clicar em **Não**, siga as instruções no ecrã para corrigir o problema.

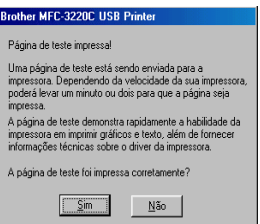

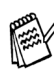

*Se o ficheiro README apresentado na fase*  K *surgir, feche o ficheiro file README e faça clique em Concluir após imprimir a página de teste.*

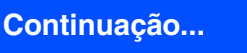

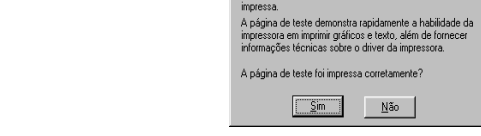

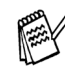

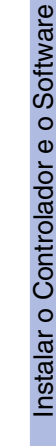

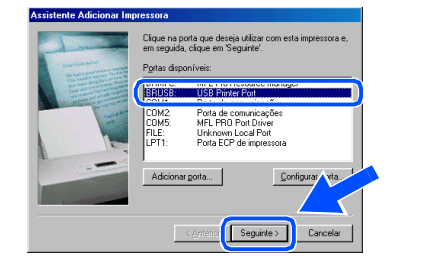

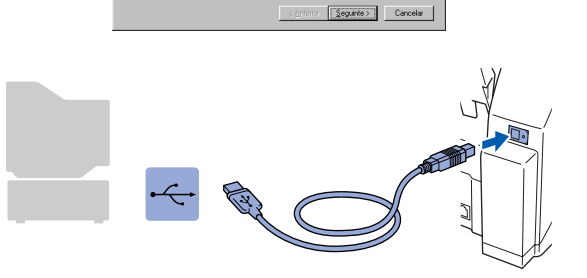

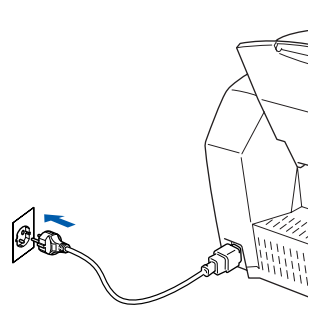

Demorará alguns segundos até que surja o ecrã de instalação.

A instalação dos controladores Brother inicia-se automaticamente. Siga as instruções no ecrã.

Seleccione **BRUSB: USB Printer Port** e depois clique **Seguinte**.

## **Windows® 98/98SE/Me/2000 Professional/XP**

21 O ficheiro README é apresentado. Leia este ficheiro para obter informações sobre a resolução de problemas e feche-o para continuar a instalação.

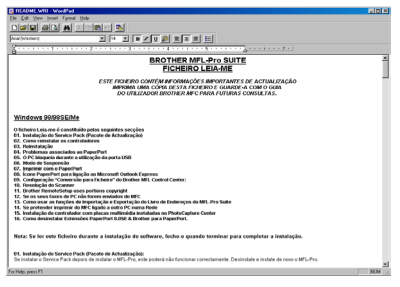

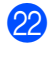

**22** Clique em **Concluir** para reiniciar o computador.

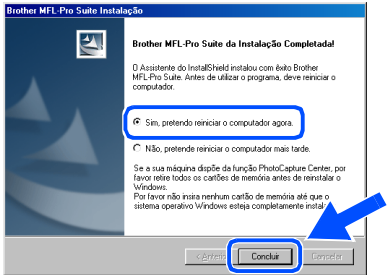

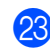

23 Depois de reiniciar o computador, clique em **Sim** para carregar o Control Center sempre que o Windows® iniciar. O Centro de Controlo surge como um ícone na bandeja de tarefas.

Se fizer clique em **Não** as teclas de Digitalizar no MFC serão desactivadas.

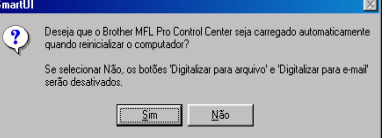

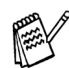

*Mesmo que seleccione Não, posteriormente pode activar o Brother Control Center para utilizar a tecla Scan fazendo duplo clique no ícone Smart UI no ambiente de trabalho. Isto carrega o Brother Control Center para a barra de tarefas. Consulte o Carregamento Automático do Brother Control Center , no Capítulo 4 na Documentação (Guia de Utilização do Software) localizado no CD-ROM.*

**Os controladores do Brother PC-FAX, Impressora e Scanner foram instalados e o processo foi completado.**

## <span id="page-20-1"></span><span id="page-20-0"></span>**Apenas para utilizadores do Windows® 2000 Professional**

### **Certifique-se de que cumpriu as instruções de** 1 **a** E **das [páginas 14](#page-15-2) - 16.**

**fa** Quando este ecrã surgir, ligue o cabo de interface USB ao PC e depois ligue-o ao MFC.

Ligue o MFC ligando o cabo de alimentação.

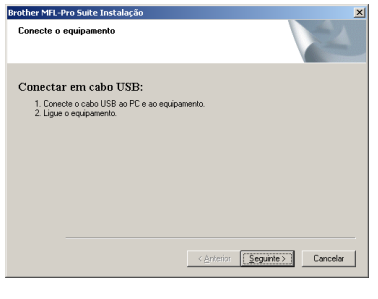

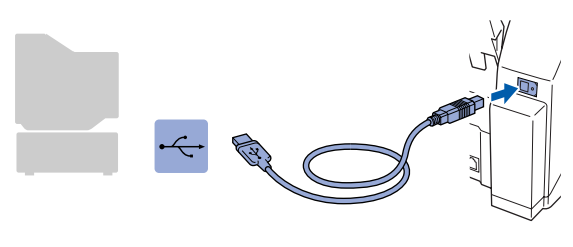

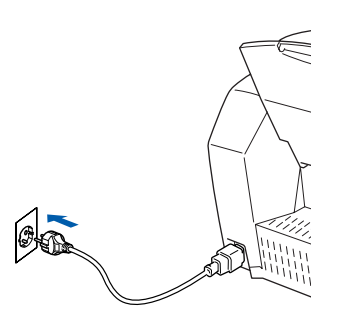

O ecrã de instalação demora alguns segundos a abrir.

A instalação dos controladores Brother começa automaticamente. Siga as instruções no ecrã.

G Se surgirem as caixas de diálogo **Assinatura digital não encontrada**, clique em **Sim** para instalar o controlador.

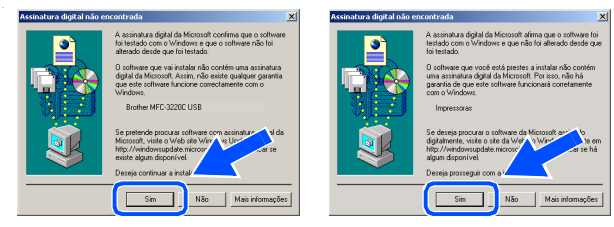

**B** O ficheiro README é apresentado. Leia este ficheiro para obter informações sobre a resolução de problemas e feche-o para continuar a instalação.

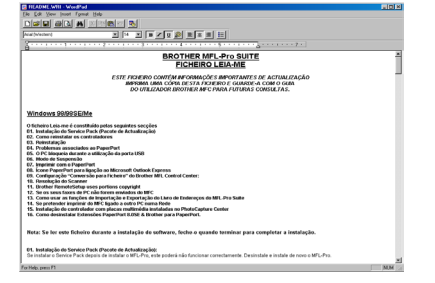

I Clique em **Concluir** para reiniciar o computador.

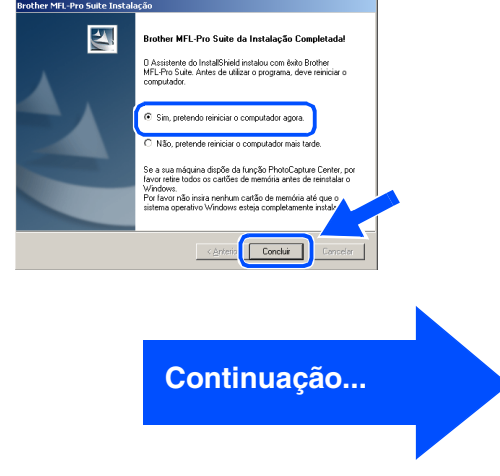

## **Windows® 98/98SE/Me/2000 Professional/XP**

20 Depois de reiniciar o computador, clique em **Sim** para carregar o Control Center sempre que o Windows<sup>®</sup> iniciar. O Control Center é apresentado com um ícone na barra de tarefas.

Se clicar em **Não** as teclas Digitalizar no MFC são desactivadas.

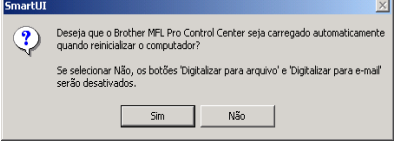

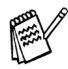

*Mesmo que seleccione Não, posteriormente pode activar o Centro de Controlo Brother para utilizar a tecla Scan fazendo duplo clique no ícone Smart UI no ambiente de trabalho. Isto carrega o Brother Control Center para a barra de tarefas. Consulte o Carregamento Automático do Centro de Controlo Brother , no Capítulo 4 na Documentação (Guia de Utilização do Software) localizado no CD-ROM.*

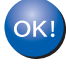

**Os controladores do Brother PC-FAX, Impressora e Scanner foram instalados e o processo foi completado.**

Instalar o Controlador e o Software

## <span id="page-22-1"></span><span id="page-22-0"></span>**Apenas para utilizadores do Windows® XP**

#### **Certifique-se de que cumpriu as instruções de** 1 **a** E **das [páginas 14](#page-15-2) - 16.**

**fa** Quando este ecrã surgir, ligue o cabo de interface USB ao PC e depois ligue-o ao MFC.

> Ligue o MFC ligando o cabo de alimentação.

> > other MEL-Pro Suite

## .<br>Conectar em cabo USB 1. Conecte o cabo USB ao PC e ao equi<br>2. Ligue o equipamento.<br>3. Aguarde até o processo de instalação<br>- \* Alguns windows abrei e fecham duran  $\overline{\phantom{a}}$  [ Cancelar  $s$

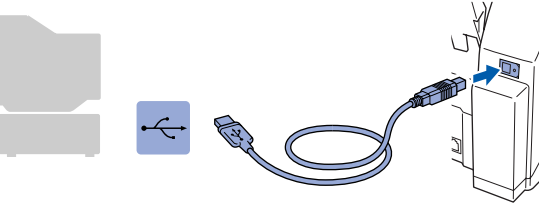

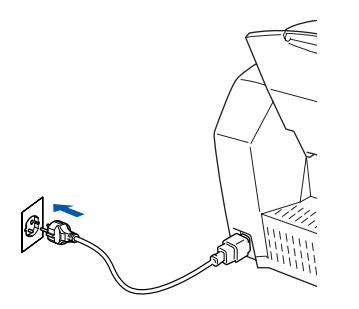

Demorará alguns segundos até que surja o ecrã de instalação.

A instalação dos controladores Brother inicia-se automaticamente. Os ecrãs de instalação aparecem um a seguir ao outro, aguarde alguns segundos.

G O ficheiro README é apresentado. Leia este ficheiro para obter informações sobre a resolução de problemas e feche-o para continuar a instalação.

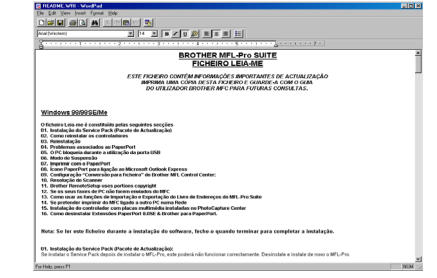

**18** Clique em **Concluir** para reiniciar o computador.

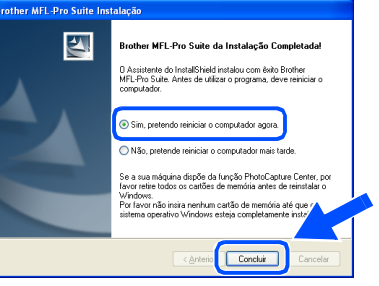

**Os controladores do Brother PC-FAX, Impressora e Scanner foram instalados e o processo foi concluído.**

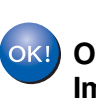

**Configurar** o Aparelho

Configurar<br>o Aparelho

<span id="page-23-0"></span>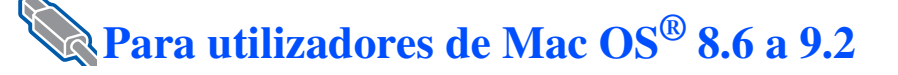

#### **Verifique se completou as instruções da Fase 1 ["Configurar o aparelho"](#page-5-4)  [nas páginas 4](#page-5-0) -11.**

- **1** Desligue e retire o MFC da tomada CA e desligue-o do Macintosh se já ligou o cabo de interface.
- <sup>7</sup> Lique o cabo USB ao Macintosh<sup>®</sup> e lique-o ao MFC.

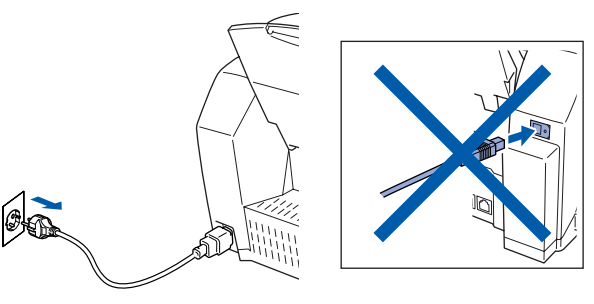

- Ligue o Macintosh<sup>®</sup>.
- 3 Insira o CD-ROM incluído na unidade do CD-ROM.

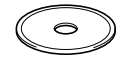

4 Faça duplo clique no ícone **Start Here** para instalar os controladores da impressora, do fax e do PC-FAX Enviar. Se aparecer o ecrã para seleccionar o idioma, seleccione o seu idioma.

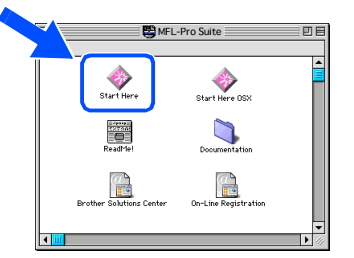

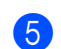

5 Clique em **MFL-Pro Suite** para instalar.

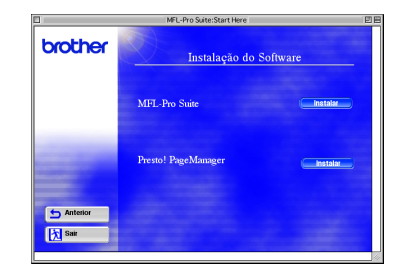

6 Siga as instruções no ecrã e reinicie o Macintosh<sup>®</sup>.

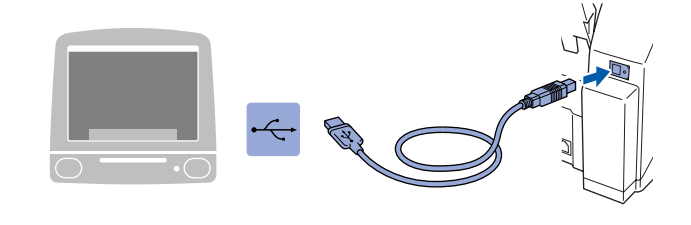

**Não ligue o MFC à porta USB do teclado ou a um hub não equipado com USB.**

8 Ligue o MFC ligando o cabo de alimentação.

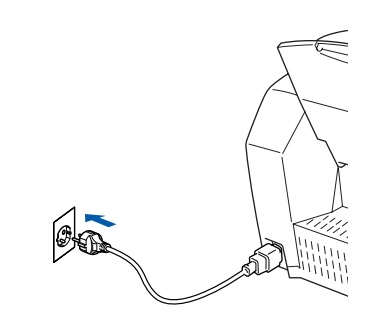

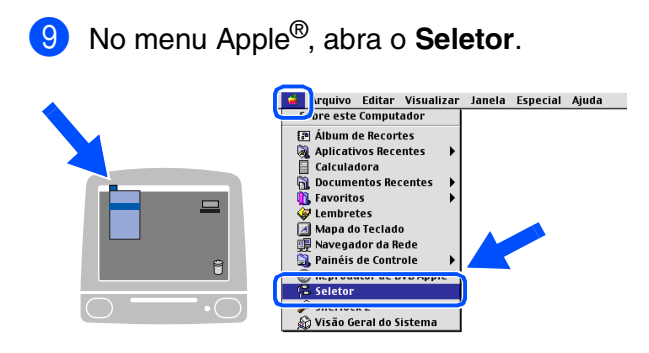

### Macintosh<sup>®</sup>

0 Clique no ícone **Brother Ink** que instalou. No lado direito de **Seletor**, seleccione a impressora com a qual pretende imprimir. Feche o **Seletor**.

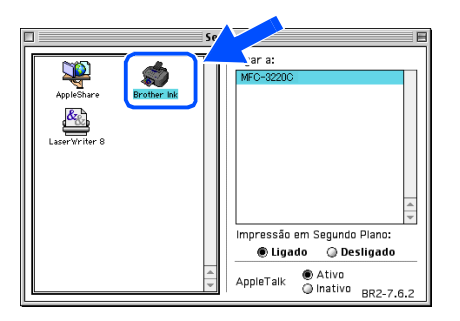

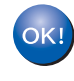

**Os controladores do PC-FAX Enviar, da impressora e do scanner da Brother foram instalados.**

**1** Para intalar o Presto! Page Manager<sup>®</sup>, clique no ícone **Presto! PageManager**® e siga as instruções do ecrã.

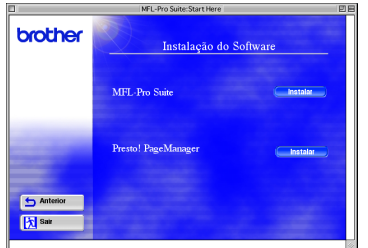

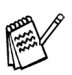

*Pode digitalizar e organizar fotografias e documentos facilmente utilizando o Presto! PageManager®.*

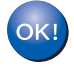

**O Presto! PageManager® foi instalado e a instalação está concluída.**

Mac OS<sup>®</sup><br>8.6-9.2

Instalar o Controlador e o Software

Instalar o Controlador e o Software

## <span id="page-25-0"></span>**Para utilizadores de Mac OS® X 10.1/10.2.1 ou superior**

#### **Verifique se completou as instruções da Fase 1 ["Configurar o aparelho"](#page-5-3) [nas páginas 4](#page-5-0) -11.**

- **1** Desligue e retire o MFC da tomada CA e desligue-o do Macintosh se já ligou o cabo de interface.
- Ligue o cabo USB ao Macintosh<sup>®</sup> e ligue-o ao MFC.

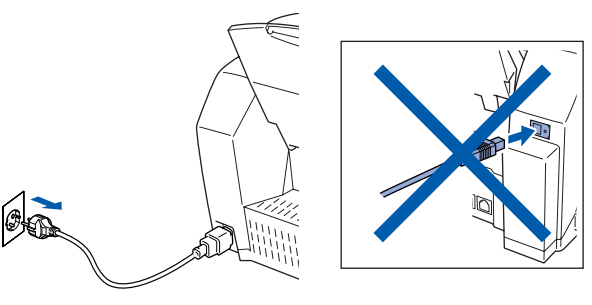

- 2 Lique o Macintosh<sup>®</sup>.
- 3 Insira o CD-ROM incluído na unidade do CD-ROM.

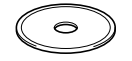

4 Faça duplo clique no ícone **Start Here OSX** para instalar o controlador da impressora, do scanner e do PC-FAX da Brother e o programa de Configuração Remota. Se aparecer o ecrã para seleccionar o idioma, seleccione o seu idioma.

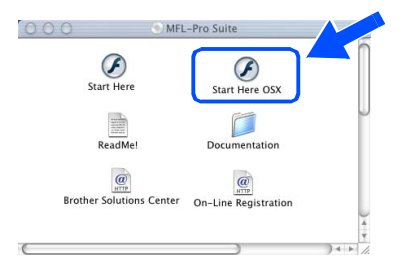

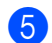

5 Clique em **MFL-Pro Suite** para instalar.

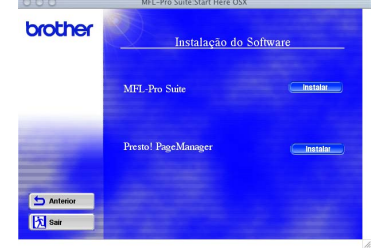

6 Siga as instruções no ecrã e reinicie o Macintosh<sup>®</sup>.

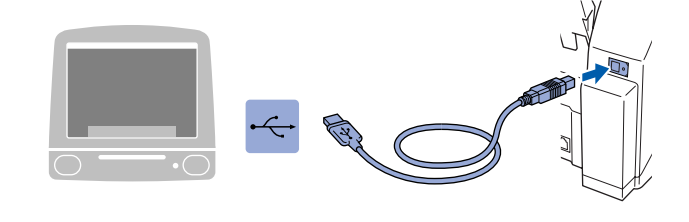

**Não ligue o MFC à porta USB do teclado ou a um hub não equipado com USB.**

8 Ligue o MFC ligando o cabo de alimentação.

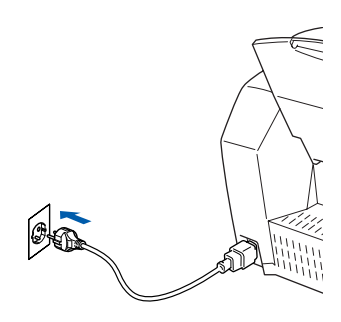

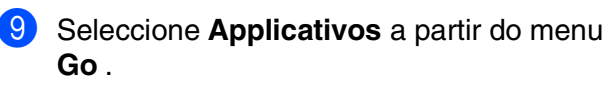

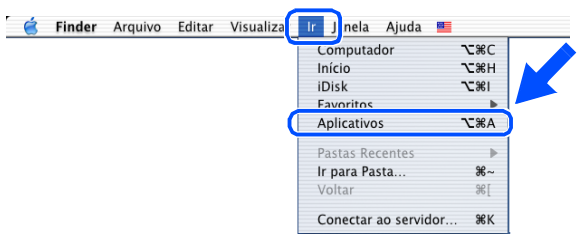

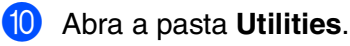

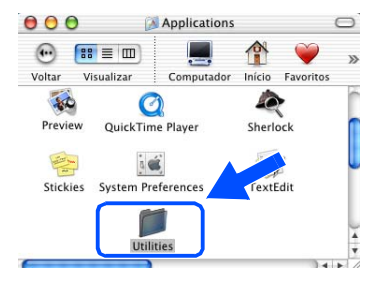

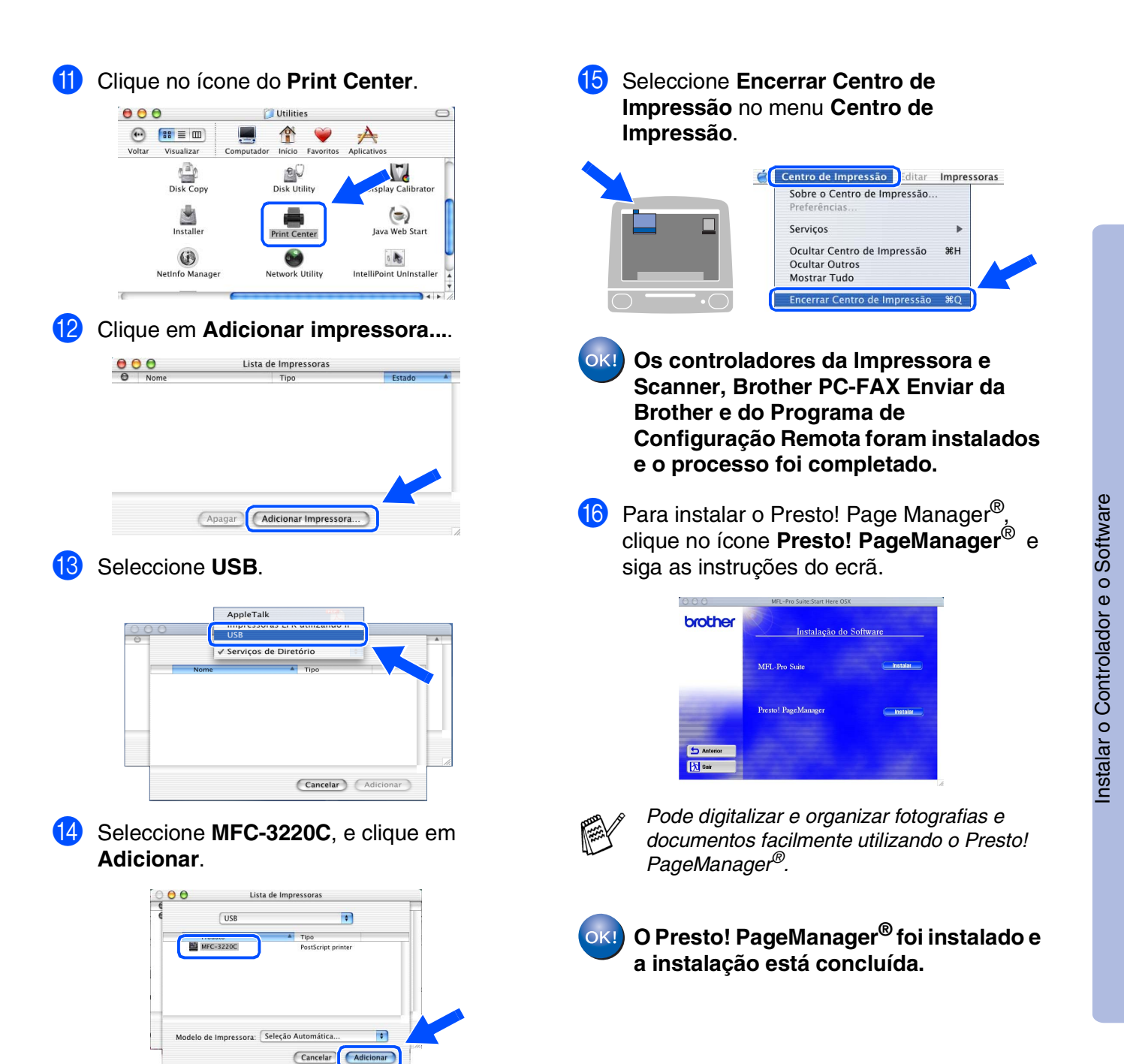

Mac OS

10.1/10.2.1 ou superior

10.1/10.2.1 ou superior

® X

## **Consumíveis de substituição**

#### **Tinta**

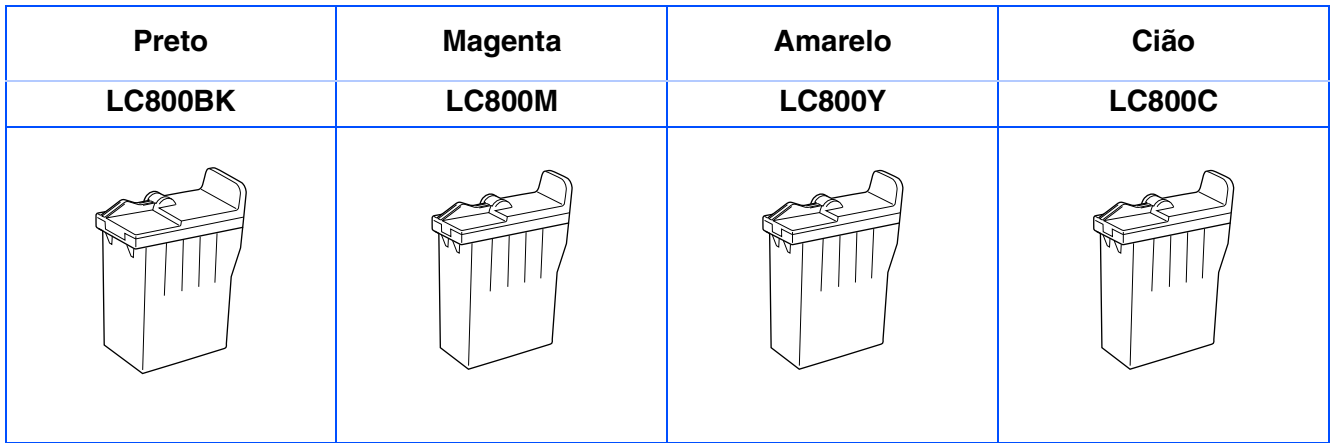

#### **Marcas registadas**

O símbolo Brother é uma marca registada da Brother Industries, Ltd.

Brother é uma marca registada da Brother Industries, Ltd.

Multi-Function Link é uma marca registada da Brother International Corporation.

© Copyright 2003 Brother Industries, Ltd. Todos os direitos reservados.

Windows, Windows e MS-DOS são marcas registadas da Microsoft nos EUA e outros países.

Macintosh é uma marca registada da Apple Computer, Inc.

PaperPort e TextBridge são marcas registadas da ScanSoft, Inc.

Presto! PageManager é uma marca registada da NewSoft Technology Corporation.

Cada empresa cujo software é mencionado neste manual possui um Contrato de Licença de Software específico abrangendo os seus programas.

**Todas as outras marcas e nomes de produtos mencionados no manual são marcas registadas das respectivas entidades.**

#### **Compilação e Nota de Publicação**

Sob supervisão da Brother Industries Ltd., este manual foi compilado e publicado, com informações relativas às descrições e especificações dos produtos mais recentes.

O conteúdo deste manual e as especificações do produto estão sujeitas a alteração sem aviso prévio.

A Brother reserva-se o direito de efectuar alterações sem aviso prévio das especificações e materiais contidos nestes documentos e não é responsável por quaisquer danos (incluindo consequências) causados pela utilização dos materiais apresentados, incluindo mas não limitado a erros tipográficos e outros associados a esta publicação.

Este produto foi concebido para uso em Empresas.

©2003 Brother Industries, Ltd.

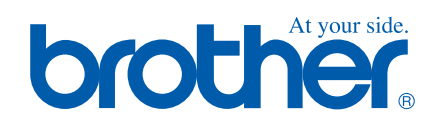